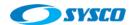

# Implementing a Weblogic Architecture with High Availability

# Contents

| 1. Ir  | ntroduction                                  | 3  |
|--------|----------------------------------------------|----|
| 2. T   | opology                                      | 3  |
| 2.1.   | Limitations                                  | 3  |
| 2.2.   | Servers diagram                              | 4  |
| 2.3.   | Weblogic diagram                             | 4  |
| 3. C   | omponents                                    | 6  |
| 3.1.   | Hardware                                     | 6  |
| 3.2.   | Software                                     | 6  |
| 3.3.   | Domains                                      | 7  |
| 4. F   | ile system preparation                       | 7  |
| 4.1.   | Oracle ZFS configuration                     | 9  |
| 4.2.   | Local storage configuration                  | 12 |
| 5. N   | Nachines preparation                         | 13 |
| 5.1.   | Networking configuration                     | 13 |
| 5.1.1. | Configuring virtual IPs                      | 14 |
| 5.1.2. | Modifying host files                         | 16 |
| 5.2.   | Creating directories                         | 17 |
| 5.3.   | Mounting file systems                        | 18 |
| 5.4.   | Creating users, groups and giving privileges | 19 |
| 5.4.1. | Creating operating system users and groups   | 19 |
| 5.4.2. | Setting privileges                           | 20 |
| 6. P   | roducts Installation                         | 21 |
| 6.1.   | JDKs                                         | 21 |
| 6.2.   | Weblogic                                     | 22 |
| 6.3.   | Oracle Http Server                           | 26 |
| 7. C   | reating domains                              | 31 |
| 7.1.   | Creating the load balancer domain            | 31 |
| 7.2.   | Creating the web layer domain                | 36 |
| 7.3.   | Applications domain                          | 37 |
| 7.3.1. | Domain creation                              | 37 |

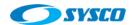

| 7.3.2. | Extending the domain to create the managed server WLS_01 on weblogic01.sysco.no | 45 |
|--------|---------------------------------------------------------------------------------|----|
| 7.3.3. | Creating the cluster directory                                                  | 48 |
| 7.3.4. | Extending the domain to create the managed server WLS_02 on weblogic02.sysco.no | 49 |
| 8. C   | onfiguring the load balancer                                                    | 50 |
| 9. C   | onfiguring virtual hosts on ohs01 and ohs02 instance                            | 54 |
| 10.    | Configuring the frontend host and the frontend http port                        | 58 |
| 10.1.  | Configuring the cluster WLCluster_01                                            | 58 |
| 10.2.  | Configuring the AdminServer                                                     | 59 |
| 11.    | Testing the Administration Server high availability                             | 60 |
| 12.    | Conclusions                                                                     | 63 |
| 13.    | References list                                                                 | 63 |

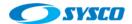

#### 1. Introduction

As a <u>system administrator</u>, I faced the challenge of building several application server architectures with high availability. This kind of work is a challenge because it compromises several layers and professionals. However, one of the most important problems is the lack of documents that allow new system administrators the revision of the whole process. With this in mind, the purpose of this document is to show several of the most important phases to deploy an architecture like this.

# 2. Topology

# 2.1. Limitations

Before showing the topology, it is important to remark that this document is based on the design presented in [1]. Thus, the following model is used as a reference.

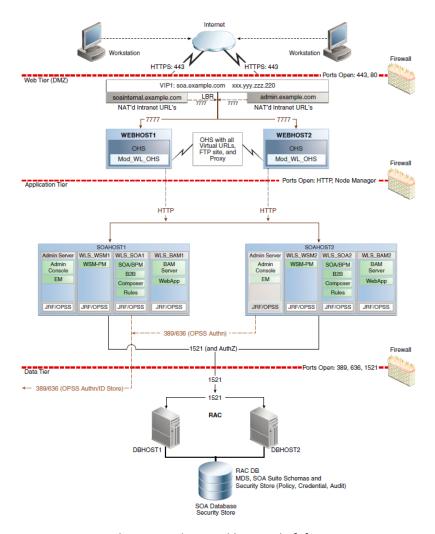

Architecture designed by Oracle [1]

However, because of the resources limitations given by implementing a virtual environment on a laptop. These components will not be used:

3

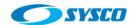

- Domain Name Servers
- Firewalls
- The database

In addition, the architecture deployed in this post will not implement Oracle SOA. Thus, this is the topology used in this document.

# 2.2. Servers diagram

This is a high-level design of the servers used in this document. The load balancer is implemented using Oracle HTTP Server. All the servers shown in the diagram are virtual servers on Oracle VM.

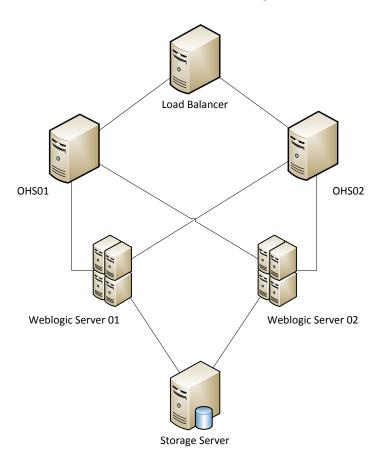

# 2.3. Weblogic diagram

The following diagram shows more details about the Weblogic architecture implemented in this document. In general, it is composed by

- A load balancer,
- Two web servers,
- An administration server,
- Two managed server conforming a cluster distributed within two machines
- A storage server based on the Oracle ZFS simulator to demonstrate how to configure the architecture using shared storages.

4

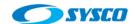

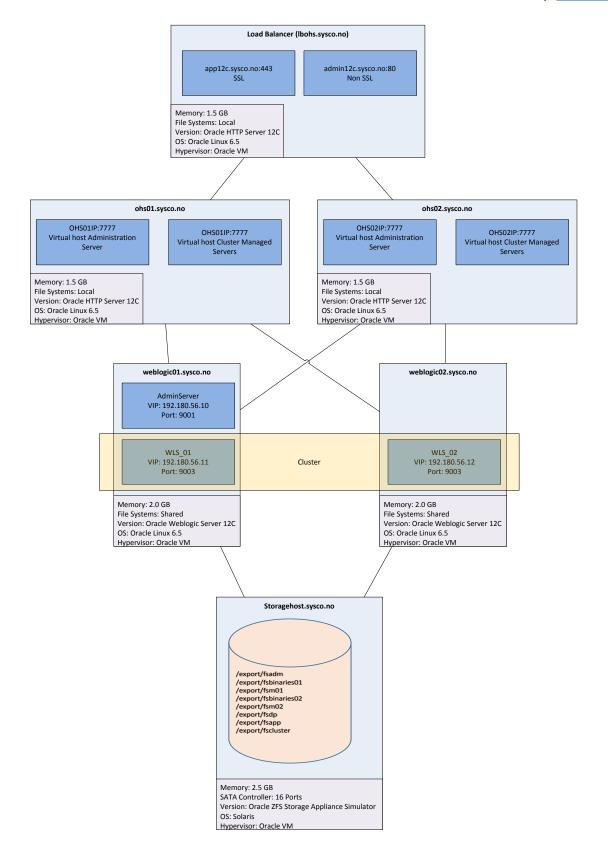

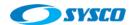

# 3. Components

This architecture is deployed on a laptop using Oracle Virtual VM and Oracle Linux so these are the components.

# 3.1. Hardware

# Laptop

Memory: 16 GB

Processor: 1 socket, 4 cores and 2 threads so there are 8 VCPUs.

Speed: 2.49 GHz

# **Virtual servers**

| SERVER               | IP             | Description        | Memory in GB | OS        |
|----------------------|----------------|--------------------|--------------|-----------|
| lbohs.sysco.no       | 192.180.56.190 | Load balancer      | 1.5          | Oracle    |
|                      |                |                    |              | Linux 6.5 |
| ohs01.sysco.no       | 192.180.56.191 | Web server         | 1.5          | Oracle    |
|                      |                |                    |              | Linux 6.5 |
| ohs02.sysco.no       | 192.180.56.192 | Web server         | 1.5          | Oracle    |
|                      |                |                    |              | Linux 6.5 |
| weblogic01.sysco.no  | 192.180.56.200 | Application server | 2.0          | Oracle    |
|                      |                |                    |              | Linux 6.5 |
| weblogic02.sysco.no  | 192.180.56.201 | Application server | 2.0          | Oracle    |
|                      |                |                    |              | Linux 6.5 |
| storagehost.sysco.no | 192.180.56.100 | Storage            | 2.5          | Solaris   |

# File system

It is important to remark that in order to simulate the high availability of the Administration Server the Oracle ZFS simulator is used as a shared storage. In addition binaries and managed servers will be installed on these file systems [2].

# 3.2. Software

This is the list of products to install.

| Product                   | Version | Installer                              |
|---------------------------|---------|----------------------------------------|
| Oracle Weblogic Server    | 12.1.3  | V44413-01.zip (fmw_12.1.3.0.0_wls.jar) |
| Java Development Kit      | 7u55    | jdk-7u55-linux-x64.gz                  |
| Oracle HTTP Server        | 12.1.3  | V44417-01.zip                          |
|                           |         | (fmw_12.1.3.0.0_ohs_linux64.bin)       |
| Operating System Packages |         | compat-libcap1-1.10                    |
|                           |         | compat-libstdc++-33-3.2.3              |
|                           |         | libstdc++-devel                        |
|                           |         | gcc-c++                                |
|                           |         | libaio-devel-0.3.107                   |

Before installing review the certification. According to [5] this configuration is supported by Oracle as can be seen in the following screens.

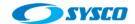

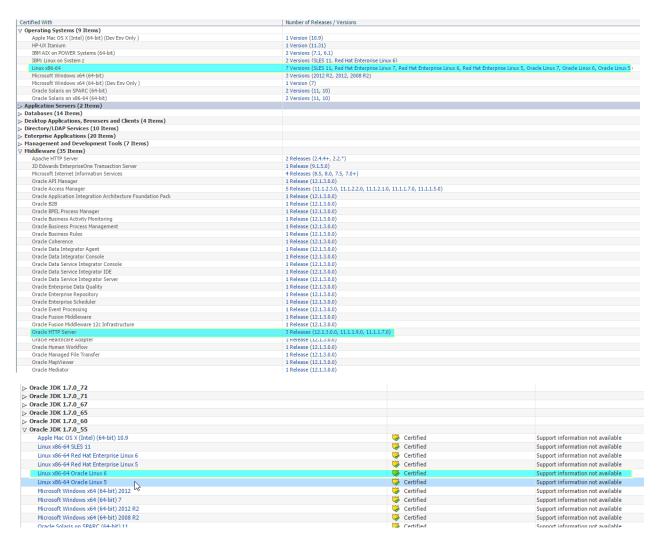

#### 3.3. Domains

The configuration of Oracle HTTP Server 12C is similar to the Weblogic server configuration. In previous versions like 11G Oracle HTTP Server did not need a domain. These domains are defined within this document.

- The load balancer
- The ohs1 as part of the web layer
- The ohs2 as part of the web layer
- The domain for the application layer

All of these domains use the same name "incadomain"

# 4. File system preparation

According to [1] these is a suitable structure to implement a Weblogic server with high availability.

"Recommended Shared Storage Directory Structure for an Enterprise Deployment" [1]

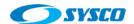

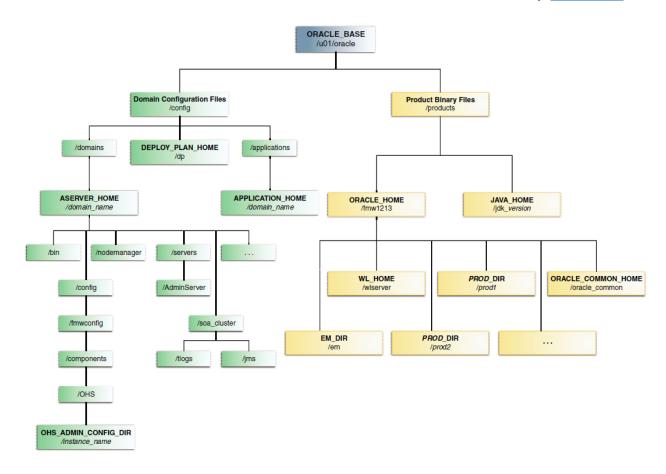

"Recommended Local Storage Directory Structure for an Application Tier Host Computer in an Enterprise Deployment" [1]

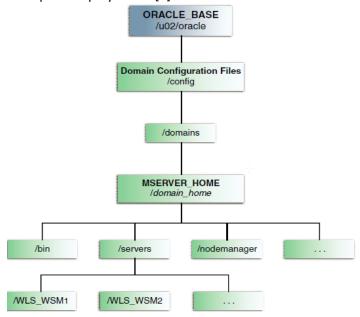

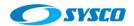

"Recommended Local Storage Directory Structure for a Web Tier Host Computer in an Enterprise Deployment" [1]

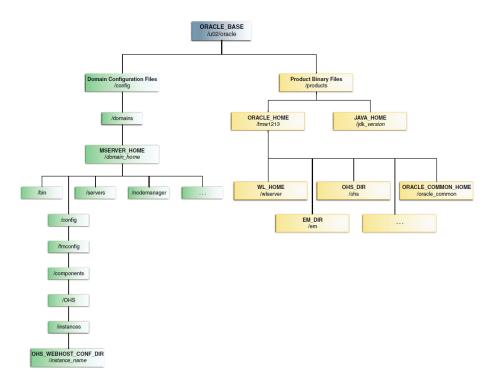

The difference between the topology developed in this document and that proposed by [1] is that application tier host (managed servers) use shared storages. These are the steps to configure the file systems.

# 4.1. Oracle ZFS configuration

After analyzing the structures provided by Oracle in [1] and taking into account that managed server will use shared storages. This is the list of file systems created on the Oracle ZFS storage simulator.

| File System  | MACHINE                  | DESCRIPTION      | U   | Comments       |
|--------------|--------------------------|------------------|-----|----------------|
| fsbinaries01 | weblogic01               | Products         | u01 | Products       |
|              |                          |                  |     | binary files   |
| fsms01       | weblogic01               | Config           | u02 | Managed        |
|              |                          |                  |     | Server         |
| fsbinaries02 | weblogic02               | Products         | u01 | Products       |
|              |                          |                  |     | binary files   |
| fsms02       | weblogic02               | Config           | u02 | Managed        |
|              |                          |                  |     | Server         |
| fsadm        | weblogic01               | Config           | u01 | Administration |
|              | (contingency weblogic02) |                  |     | Server         |
| fsapp        | weblogic01, weblogic02   | Applications     | u01 | Applications   |
|              |                          |                  |     | developed      |
| fsdp         | weblogic01, weblogic02   | Deployment plans | u01 | Deployment     |
|              |                          |                  |     | plans          |
| fscluster    | weblogic01, weblogic02   | JMS, Tlogs       | u01 | JMS, Tlogs     |

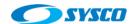

The recommended protocol to implement this architecture is NFS V4 [2] and the instruction to create these file systems were taken from [3]. Thus, these are the screens related to these tasks.

# 1. Create a new project

Shares > Projects > Click on Add (+)

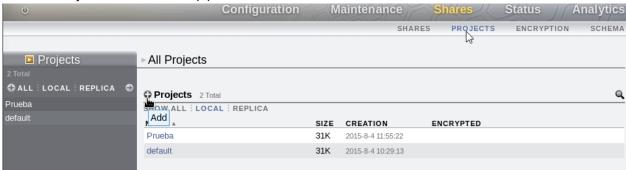

In this case the name is middleware 100815. Click on Apply

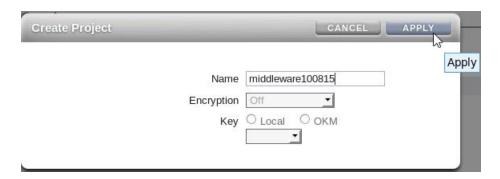

# 2. Changing the project's properties

Double click on the project that has just created

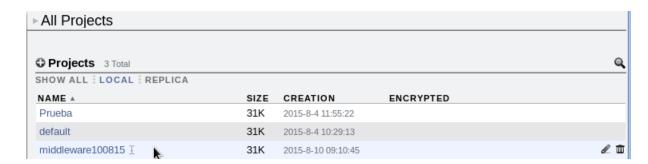

Click on Protocols > NFS Exceptions

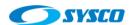

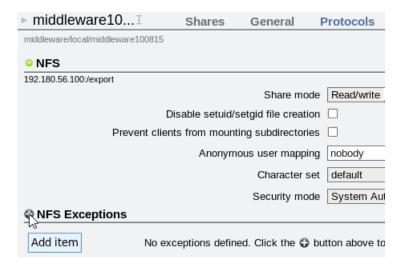

Adding servers that will access to the storage

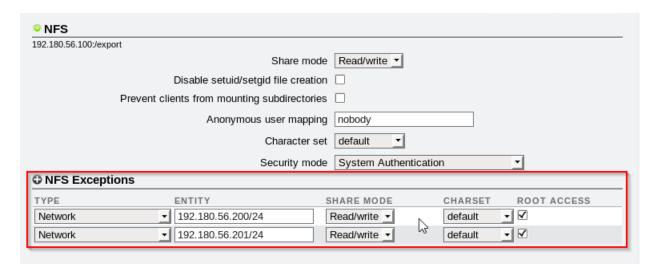

# 3. Creating file systems

Click on Shares > Filesystems

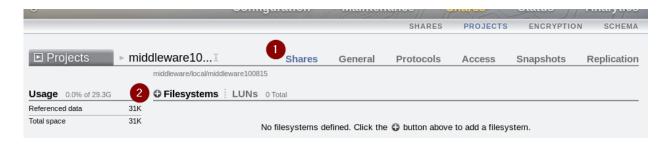

Fill this form in a similar way and click on Apply.

11

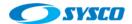

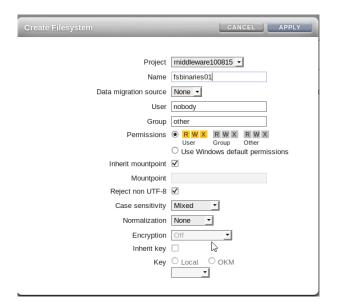

At the end this the list of file systems created.

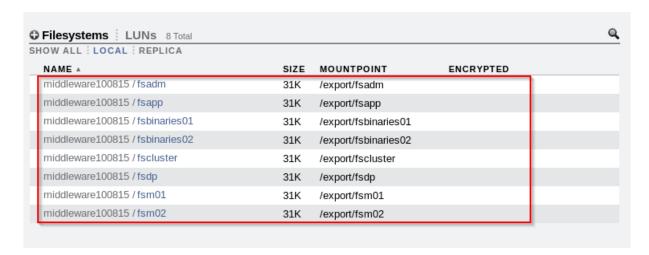

In this section, the file systems were created on the shared storage. In further activities they will be mounted on weblogic01.sysco.no and weblogic02.sysco.no.

# 4.2. Local storage configuration

The load balancer and web layer use Oracle HTTP Server so they are installed on local disks. In order to avoid competition with the Operating System an additional virtual disk is added for each one of the following severs.

- Ibohs.sysco.no
- ohs01.sysco.no
- ohs02.sysco.no

These virtual disks has to be formatted and mounted on each one of these machines. For example, lbohs.sysco.no has

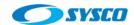

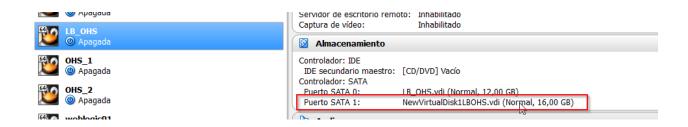

In order to format that disk, you have to use the root user to run:

fdisk /dev/sdb

The same procedure is applied on ohs01.sysco.no and ohs02.sysco.no.

# 5. Machines preparation

This section includes the activities done on the machines in order to support the installation of configuration of the topology.

# 5.1. Networking configuration

As was stated in 2.1 there is not a DNS so machine names have to be registered in the hosts files.

| SERVER               | IP             | Description        |
|----------------------|----------------|--------------------|
| lbohs.sysco.no       | 192.180.56.190 | Load balancer      |
| ohs01.sysco.no       | 192.180.56.191 | Web server         |
| ohs02.sysco.no       | 192.180.56.192 | Web server         |
| weblogic01.sysco.no  | 192.180.56.200 | Application server |
| weblogic02.sysco.no  | 192.180.56.201 | Application server |
| storagehost.sysco.no | 192.180.56.100 | Storage            |

In addition, a set of virtual IPs are used to implement the Administration Server high availability and the possibility of configuring whole server migration. Just to remember "A virtual IP address is an unused IP Address which belongs to the same subnet as the host's primary IP address. It is assigned to a host manually. Individual Managed Servers within the Oracle WebLogic Server domain are configured to listen on this IP Address." [1]. This is the list of virtual IPs.

| Machine             | Virtual IP    | Virtual host name  | Weblogic server | Comments              |
|---------------------|---------------|--------------------|-----------------|-----------------------|
| weblogic01.sysco.no | 192.180.56.10 | admvhost.sysco.no  | AdminServer     | Administration server |
| weblogic01.sysco.no | 192.180.56.11 | ms01vhost.sysco.no | WLS_01          | Managed server 01     |
| weblogic02.sysco.no | 192.180.56.12 | ms02vhost.sysco.no | WLS_02          | Managed server 02     |

Furthermore, two additional virtual IPs are defined to create a load balancer.

| Machine        | Virtual IP    | Virtual host name | Comments                       |
|----------------|---------------|-------------------|--------------------------------|
| lbohs.sysco.no | 192.180.56.20 | admin12c.sysco.no | Administration server requests |
| lbohs.sysco.no | 192.180.56.21 | app12c.sysco.no   | Applications requests          |

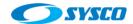

# 5.1.1. Configuring virtual IPs

According to the previous section, this is the configuration for each server.

# For weblogic01.sysco.no

```
cd /etc/sysconfig/network-scripts
cp ifcfg-eth0 ifcfg-eth0:1
vi ifcfg-eth0:1
```

Modify the file according to this picture to set the DEVICE, IPPADDR and NAME.

```
File Edit View Scrollback Bookmarks Settings
DEVICE=eth0:1
TYPE=Ethernet
UUID=423ae622-4f24-46f9-9dc9-b10ce1e1913d
ONBOOT=yes
NM CONTROLLED=yes
B00TPR0T0=none
HWADDR-08:00:27:45:0C:C8
IPADDR=192.180.56.10
PREFIX=24
GATEWAY=192.180.56.1
DNS1=192.180.56.1
DEFROUTE=yes
IPV4_FAILURE_FATAL=yes
TPV6TNTT=no
NAME="System eth0:1"
```

```
cd /etc/sysconfig/network-scripts
cp ifcfg-eth0 ifcfg-eth0\:2
vi ifcfg-eth0:2
```

Modify the file according to this picture to set the DEVICE, IPPADDR and NAME.

```
rile Edit View Scrollback Bookmarks Settings
DEVICE=eth0:2
TYPE=Ethernet
UUID=423ae622-4f24-46f9-9dc9-b10cele1913d
ONBOOT=yes
NM CONTROLLED=yes
B00TPR0T0=none
HWADDR=08:00:27:4F:0C:C8
IPADDR=192.180.56.11
PREFIX=24
GATEWAY=192.180.56.1
DNS1=192.180.56.1
DEFROUTE=yes
IPV4_FAILURE_FATAL=yes
TPV6TNTT=no
NAME="System eth0:2"
```

# For weblogic02.sysco.no

```
cd /etc/sysconfig/network-scripts
cp ifcfg-eth0 ifcfg-eth0\:1
```

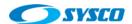

vi ifcfg-eth0:1

```
DEVICE=eth0:1

TYPE=Ethernet

UUID=423ae622-4f24-46f9-9dc9-b10ce1e1913d

ONBOOT=yes

NM_CONTROLLED=yes

BOOTPROTO=none

HWADDR=08:00:27:4F:0C:C8

IPADDR=192.180.56.12

PREFIX=24

GATEWAY=192.180.56.1

DEFROUTE=yes

IPV4_FAILURE_FATAL=yes

IPV6TNIT=no

NAME="System eth0:1"
```

### For lbohs.sysco.no

The same steps are executed, these are the results.

```
File Edit View Scrollback Bookmarks
DEVICE=eth0:1
TYPE=Ethernet
UUID=423ae622-4f24-46f9-9dc9-b10ce1e1913d
ONBOOT=yes
NM CONTROLLED=yes
BOOTPROTO=none
HWADDR=08:00:27:4F:0C:C8
IPADDR=192.180.56.20
PREFIX=24
GATEWAY=192.180.56.1
DNS1=192.180.56.1
DEFROUTE=yes
IPV4_FAILURE_FATAL=yes
IPV6INIT=no
NAME="System eth0:1"
```

```
File Edit View Scrollback Bookmarks
DEVICE=eth0:2
TYPE=Ethernet
UUID=423ae622-4f24-46f9-9dc9-b10ce1e1913d
ONBOOT=yes
NM_CONTROLLED=yes
B00TPR0T0=none
HWADDR=08:00:27:4F:0C:C8
IPADDR=192.180.56.21
PREFIX=24
GATEWAY=192.180.56.1
DNS1=192.180.56.1
DEFROUTE=yes
IPV4 FAILURE FATAL=yes
IPV6INIT=no
NAME="System eth0:2"
```

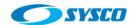

# 5.1.2. Modifying host files

In this section host files are modified because of the lack of a DNS server. These are the results.

# lbohs.sysco.no

```
[root@lbohs ~]# cat /etc/hosts

127.0.0.1 localhost localhost.localdomain localhost4 localhost4.localdomain4
::1 localhost localhost.localdomain localhost6 localhost6.localdomain6
192.180.56.190 lbohs.sysco.no
192.180.56.191 ohs01.sysco.no
192.180.56.192 ohs02.sysco.no
192.180.56.20 admin12c.sysco.no
192.180.56.21 app12c.sysco.no
[root@lbohs ~]#
```

## ohs01.sysco.no

```
[root@ohs01 network-scripts]# cat /etc/hosts
            localhost localhost.localdomain localhost4 localhost4.localdomain4
127.0.0.1
::1
            localhost localhost.localdomain localhost6 localhost6.localdomain6
192.180.56.191
                  ohs01.sysco.no
192.180.56.190
                  lbohs.sysco.no
                  ohs02.sysco.no
192.180.56.192
192.180.56.200
                  weblogic01.sysco.no
192.180.56.201
                 weblogic02.sysco.no
192.180.56.10
                 admvhost.sysco.no
192.180.56.11
                  ms01vhost.sysco.no
                  ms02vhost.sysco.no
192.180.56.12
192.180.56.20
                  admin12c.sysco.no
192.180.56.21
                 app12c.sysco.no
```

#### ohs02.sysco.no

```
[root@ohs02 ~]# cat /etc/hosts
127.0.0.1 localhost localhost.localdomain localhost4 localhost4.localdomain4
            localhost localhost.localdomain localhost6 localhost6.localdomain6
192.180.56.192
                  ohs02.sysco.no
192.180.56.190
                  lbohs.sysco.no
192.180.56.191
                  ohs01.sysco.no
192.180.56.200
                 weblogic01.sysco.no
192.180.56.201
                 weblogic02.sysco.no
192.180.56.10
                  admvhost.sysco.no
192.180.56.11
                 ms01vhost.sysco.no
192.180.56.12
                 ms02vhost.sysco.no
192.180.56.20
                  admin12c.sysco.no
192.180.56.21
                 app12c.sysco.no
```

#### weblogic01.sysco.no

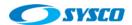

```
[root@weblogic01 network-scripts]# cat /etc/hosts
            localhost localhost.localdomain localhost4 localhost4.localdomain4
127.0.0.1
::1
            localhost localhost.localdomain localhost6 localhost6.localdomain6
192.180.56.201
                  weblogic02.sysco.no
192.180.56.200
                  weblogic01.sysco.no
192.180.56.191
                  ohs01.sysco.no
                  ohs02.sysco.no
192.180.56.192
192.180.56.100
                  storagehost.sysco.no
192.180.56.10
                  admvhost.sysco.no
192.180.56.11
                  ms01vhost.sysco.no
192.180.56.12
                  ms02vhost.sysco.no
192.180.56.20
                  admin12c.sysco.no
192.180.56.21
                  app12c.sysco.no
```

## weblogic02.sysco.no

```
[root@weblogic02 network-scripts]# cat /etc/hosts
127.0.0.1
            localhost localhost.localdomain localhost4 localhost4.localdomain4
::1
            localhost localhost.localdomain localhost6 localhost6.localdomain6
192.180.56.201
                  weblogic02.sysco.no
192.180.56.200
                  weblogic01.sysco.no
                  ohs01.sysco.no
192.180.56.191
192.180.56.192
                  ohs02.sysco.no
192.180.56.100
                  storagehost.sysco.no
192.180.56.10
                  admvhost.sysco.no
192.1.0.56.11
                  ms0lvhost.sysco.no
192.180.56.12
                 ms02vhost.sysco.no
192.180.56.20
                  admin12c.sysco.no
192.180.56.21
                  app12c.sysco.no
```

# 5.2. Creating directories

In section 4, a distribution of directories is shown. These directories are implemented locally for web servers and on shared storages for application servers. These are the directories created in this document using the root user.

#### For weblogic01.sysco.no

```
/u01/oracle/config
/u01/oracle/products
/u02/oracle/config
/u01/oracle/config/dp
/u01/oracle/config/applications/incadomain
```

#### For weblogic02.sysco.no

```
/u02/oracle/config
/u01/oracle/products
/u01/oracle/config/dp
/u01/oracle/config/applications/incadomain
/u01/oracle/config/domains/incadomain/incacluster
```

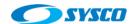

### For Ibohs.sysco.no, ohs01.sysco.no and ohs02.sysco.no

/u02/oracle/config
/u02/oracle/products
/u02/oracle/config/domains
/u02/oracle/config/domains/incadomain

### 5.3. Mounting file systems

In this section, the process of mounting file systems is show for each one of the machines. These activities are executed using the root user.

# For weblogic01.sysco.no

Modify the /etc/fstab file to include these lines

```
/etc/fstab
# Created by anaconda on Mon Aug 3 09:42:37 2015
# Accessible filesystems, by reference, are maintained under '/dev/disk'
# See man pages fstab(5), findfs(8), mount(8) and/or blkid(8) for more info
/dev/mapper/vg_weblogic01-lv_root /
                                                                  defaults
                                                                                  1 1
UUID=ad237def-badd-44a8-a182-a6c30d029db9 /boot
                                                                 ext4 defaults
                                                                                          1 2
                                                                 defaults
/dev/mapper/vg_weblogic01-lv_swap swap
                                                                                  0 0
tmpfs
                       /dev/shm
                                                tmpfs defaults
                                               devpts gid=5,mode=620 0 0
devpts
                       /dev/pts
sysfs
                        /sys
                                                sysfs
                                                        defaults
                                                                        0 0
                                                       defaults
                                                                       0 0
                       /proc
proc
                                               proc
storagehost.sysco.no:/export/fsadm /u0l/oracle/config nfs4 rw,bg,hard,nointr,proto=tcp
storagehost.sysco.no:/export/fsbinaries01 /u01/oracle/products nfs4 rw,bg,hard,nointr,proto=tcp
storagehost.sysco.no:/export/fsm01 /u02/oracle/config nfs4 rw,bg,hard,nointr,proto=tcp
storagehost.sysco.no:/export/fsdp /u01/oracle/config/dp nfs4 rw,bg,hard,nointr,proto=tcp
storagehost.sysco.no:/export/fsapp_/u01/oracle/config/applications/incadomain_nfs4_rw.bg.hard.nointr.proto=tcp
```

#### IMPORTANT: For weblogic01.sysco.no the folder

/u01/oracle/config/domains/incadomain/incacluster will be created after creating the Domain. For that reason, in the previous picture, there is not any reference to the cluster folder

Execute this command

mount -a

# For weblogic02.sysco.no

Modify the /etc/fstab file to include these lines

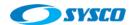

```
Created by anaconda on Mon Aug 3 09:42:37 2015
# Accessible filesystems, by reference, are maintained under '/dev/disk'
# See man pages fstab(5), findfs(8), mount(8) and/or blkid(8) for more info
.
/dev/mapper/vg_weblogic01-lv_root /
UUID=ad237def-badd-44a8-a182-a6c30d029db9 /boot
                                                                                    defaults
                                                                                    ext4
                                                                                             defaults
                                                                                                                   1 2
                                                                                    defaults
/dev/mapper/vg_weblogic01-lv_swap swap
                                                                          swap
                                                             tmpfs
                                                                      defaults
                                                                                            0 0
                              /dev/shm
tmpfs
                                                             devpts gid=5,mode=620
devpts
                              /dev/pts
                                                                                           0 0
                                                                       defaults
                                                                                            0 0
sysfs
                                                             svsfs
                                                                       defaults
                              /proc
                                                                                            0 0
storagehost.sysco.no:/export/fsbinaries02 /u01/oracle/products lfs4 rw,bg,hard,nointr,proto=tcp
storagehost.sysco.no:/export/fsm02 /u02/oracle/config nfs4 rw,bg,hard,nointr,proto=tcp
storagehost.sysco.no:/export/fsdp /u01/oracle/config/dp nfs4 rw,bg,hard,nointr,proto=tcp
 storagehost.sysco.no:/export/fsapp /u01/oracle/config/applications/incadomain nfs4 rw,bg,hard,nointr,proto=tcp
 storagehost.sýsco.no:/export/fscluster /u01/oracle/config/domains/incadomain/incacluster nfs4 rw,bg,hard,nointr,proto=tcp
```

IMPORTANT: For weblogic02.sysco.no the cluster folder can be mounted without any problem as is shown in the previous picture. That is because in that machine the domain will be unpacked on /u02/oracle/config

Execute this command

mount -a

### For ohs01.sysco.no, ohs02.sysco.no and lbohs.sysco.no

Modify the /etc/fstab file to include the remarked line.

```
/etc/fstab
# Created by anaconda on Mon Aug 3 09:42:37 2015
# Accessible filesystems, by reference, are maintained under '/dev/disk'
# See man pages fstab(5), findfs(8), mount(8) and/or blkid(8) for more info
/dev/mapper/vg_weblogic01-lv_root /
                                                                   defaults
                                                                                    1 1
                                                           ext4
UUID=ad237def-badd-44a8-a182-a6c30d029db9 /boot
                                                                   ext4 defaults
                                                                                            1 2
/dev/mapper/vg_weblogic01-lv_swap swap
                                                                   defaults
                                                                                    0 0
                                                           swap
tmpfs
                        /dev/shm
                                                 tmpfs
                                                         defaults
                                                                         0 0
devpts
                        /dev/pts
                                                         gid=5, mode=620
                                                                         0 0
                                                 devpts
sysfs
                        /sys
                                                 sysfs
                                                         defaults
                                                                          0 0
                                                                          0 0
                                                         defaults
proc
                        /proc
                                                 proc
                                                         defaults
/dev/sdb1
                        /u02/oracle
                                                 ext4
                                                                         0 0
```

Execute this command

mount -a

# 5.4. Creating users, groups and giving privileges

In this section the oracle user and groups dba and oinstall are created. In addition, privileges for users and groups are given.

## 5.4.1. Creating operating system users and groups

According to [1] the oracle user and the groups called dba and oinstall must be created on each node. In addition, these users and groups must have the same ID in each machine. This table shows users and groups:

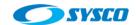

| Name     | Туре  | ID  |
|----------|-------|-----|
| oracle   | User  | 501 |
| oinstall | Group | 502 |
| dba      | Group | 503 |

Oracle will be member of oinstall and dba groups where oinstall is the main group.

Execute these commands on all the nodes: ohs01.sysco.no, ohs02.sysco.no, weblogic01.sysco.no, weblogic02.sysco.no, lbohs.sysco.no to create the user and groups [4].

```
groupadd -g 502 oinstall
groupadd -g 503 dba
useradd -c "Oracle software owner" -g oinstall -G dba oracle -u 501
passwd oracle
```

# 5.4.2. Setting privileges

In this section privileges are set for each server

### lbohs.sysco.no

```
chown -R oracle:oinstall /u02/oracle chmod -R 775 /u02/oracle ls -ld /u02/oracle
```

## ohs1.sysco.no

```
chown -R oracle:oinstall /u02/oracle
chmod -R 775 /u02/oracle
ls -ld /u02/oracle
```

#### ohs2.sysco.no

```
chown -R oracle:oinstall /u01/oracle
chmod -R 775 /u01/oracle
ls -ld /u01/oracle
```

# weblogic01.sysco.no

```
chown -R oracle:oinstall /u01/oracle
chmod -R 775 /u01/oracle
ls -ld /u01/oracle
chown -R oracle:oinstall /u02/oracle
chmod -R 775 /u02/oracle
ls -ld /u02/oracle
```

#### weblogic02.sysco.no

```
chown -R oracle:oinstall /u01/oracle
chmod -R 775 /u01/oracle
ls -ld /u01/oracle
chown -R oracle:oinstall /u02/oracle
chmod -R 775 /u02/oracle
ls -ld /u02/oracle
```

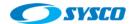

# 6. Products Installation

#### 6.1. JDKs

Previously 2 file systems (fsbinaries01 and fsbinaries02) were defined in order to install products. In this case we will work on this part of the file system. In addition, three local systems were defined for the web layer and balancer.

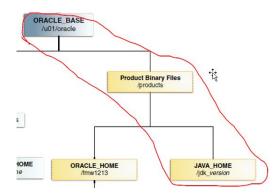

Figure that shows the path where JDK is installed

| Machine             | Mount Point          | NFS                  |
|---------------------|----------------------|----------------------|
| weblogic01.sysco.no | /u01/oracle/products | /export/fsbinaries01 |
| weblogic02.sysco.no | /u01/oracle/products | /export/fsbinaries02 |
| lbohs.sysco.no      | /u02/oracle/products | Local file system    |
| ohs01.sysco.no      |                      |                      |
| ohs02.sysco.no      |                      |                      |

Table of file systems where products will be installed

In order to install the JDK execute these steps on weblogic01.sysco.no, weblogic02.sysco.no, lbohs.sysco.no, ohs01.sysco.no and ohs02.sysco.no.

- a. Login with the Oracle user
- b. Go to the directory where the product will be installed

cd /u0[1|2]/oracle/products/

c. Unpack the installer

 ${\tt tar\ zxvf\ [Installer\ path]/jdk-7u55-linux-x64.gz}$ 

21

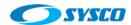

#### 6.2. Weblogic

This product is installed on weblogic01 and weblogic02. Execute the following steps in both machines.

Important: Take into account each server uses different storages to store products. Thus, copying inventories between servers is not necessary.

a. Create the ORACLE\_HOME directory

mkdir /u01/oracle/products/fm1213

b. Set the JDK variables

export JAVA\_HOME=/u01/oracle/products/jdk1.7.0\_55
export PATH=\$JAVA\_HOME/bin:\$PATH

c. Run the weblogic installer.

java -d64 -jar [Installer path]/fmw\_12.1.3.0.0\_wls.jar

d. Select the inventory directory, the OS group and click on Ok

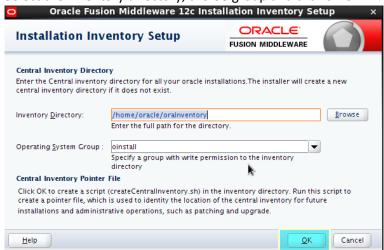

e. Click on Next

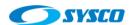

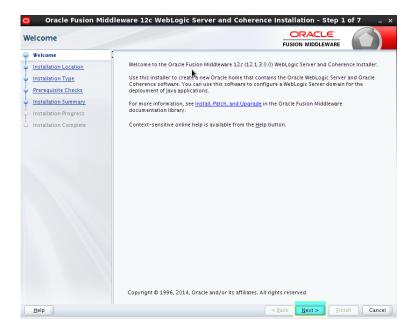

f. Set the ORACLE\_HOME directory and click on Next

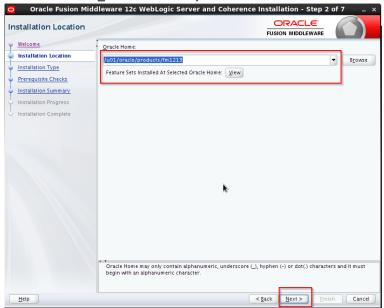

g. Select Weblogic Server and click on Next

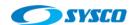

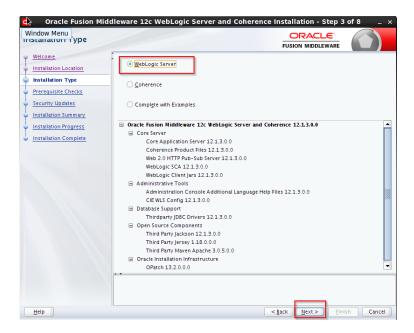

h. Click on Next

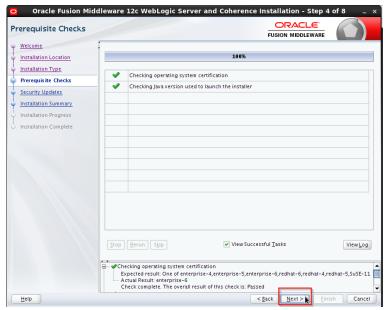

i. Uncheck the checkbox and click on Next

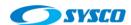

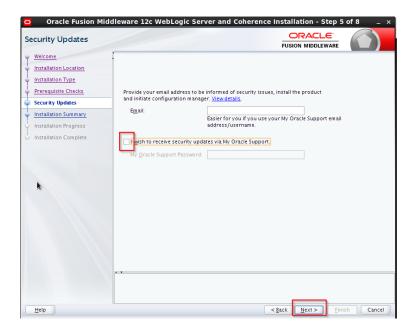

j. Click on Save Response File (it will be useful to automate future installations) and click on Install

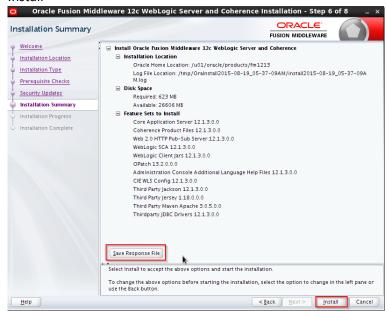

k. Click on Next

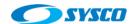

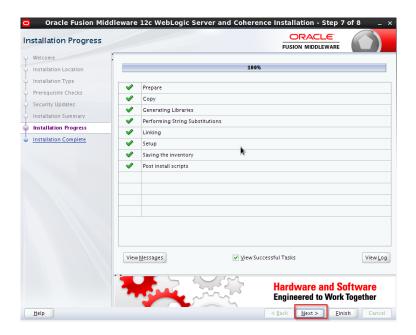

Uncheck the checkbox and click on Finish

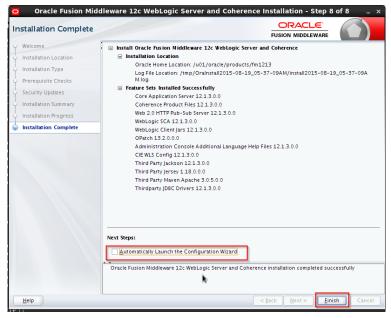

m. Make a backup of the installation

# 6.3. Oracle Http Server

This product is installed on ohs01.sysco.no, ohs02.sysco.no and lbohs.sysco.no. Execute the following steps in these machines.

a. Use the root user account to install operating system packages.

```
yum install compat-libcap1-1.10
yum install compat-libstdc++-33-3.2.3
yum install libstdc++-devel
yum install gcc-c++
```

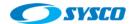

yum install libaio-devel-0.3.107

b. After installing operating system packages, use the oracle user account to create the ORACLE\_HOME.

mkdir /u02/oracle/products/fm1213

c. Execute the installer

./fmw\_12.1.3.0.0\_ohs\_linux64.bin

d. Click on Ok

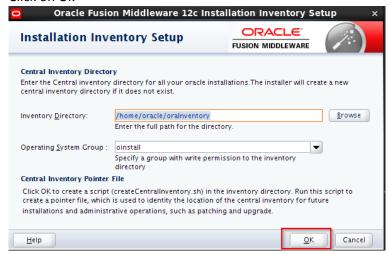

e. Click on Next

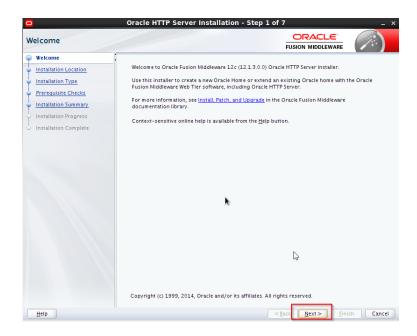

f. Set the ORACLE\_HOME path and click on Next

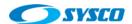

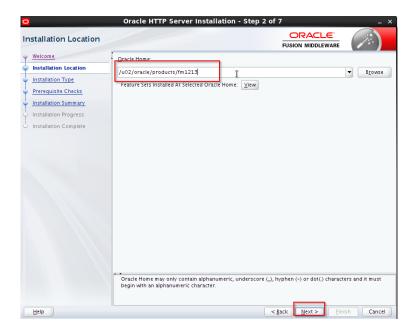

g. Select Standalone HTTP Server and click on Next

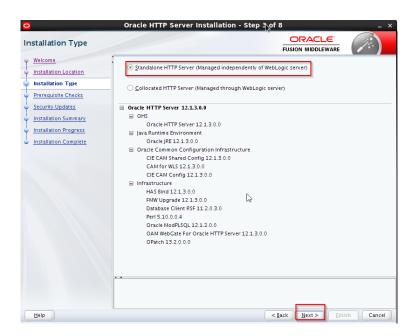

h. Click on Next

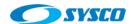

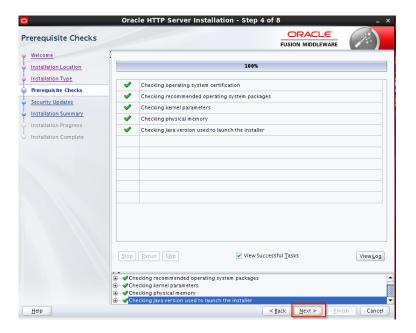

i. Uncheck the checkbox and click on Next

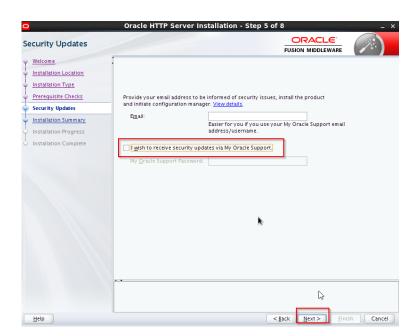

j. Click on Install

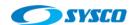

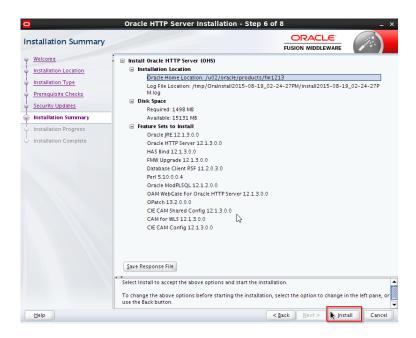

#### k. Click on Next

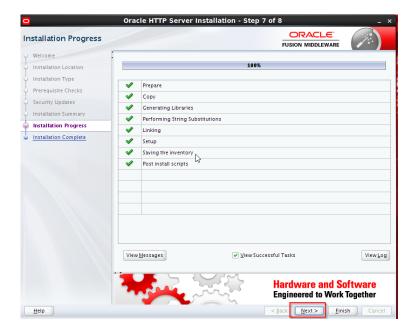

# I. Click on Finish

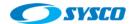

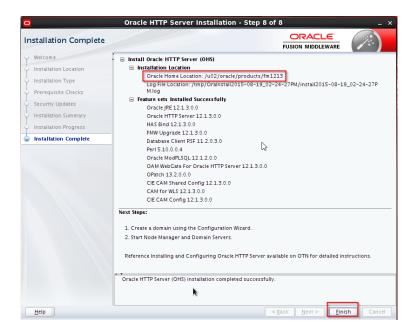

m. Make a backup of the installation

## 7. Creating domains

# 7.1. Creating the load balancer domain

In this section a machine will be configured as a load balancer. The machine is **lbohs.sysco.no** and the OHS was installed in the previous section. In addition, a JVM was also installed because the Oracle HTTP Server 12C is configured to use an Oracle Weblogic Domain, which is different from previous versions like 11G.

In order to configure the domain follow these steps.

- a. Login with the oracle user account on Ibohs.sysco.no.
- b. Run the configuration wizard

 $/ \verb"u02/oracle/products/fm1213/oracle_common/common/bin/./config.sh$ 

c. Select the option Create a new domain, set the domain location and click on Next.

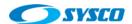

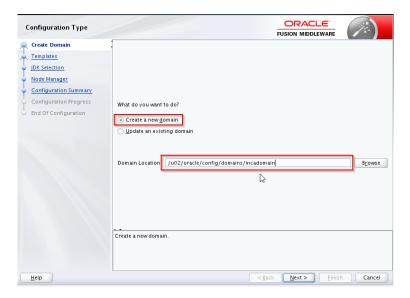

d. Mark the checkbox and click on Next

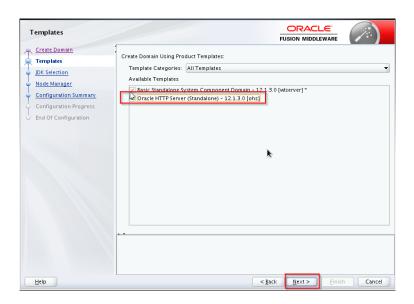

e. Specify the JDK location and click on Next

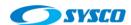

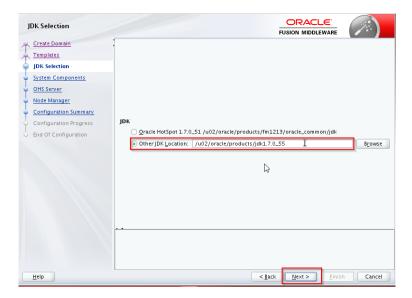

f. Specify a system component name and click on Next.

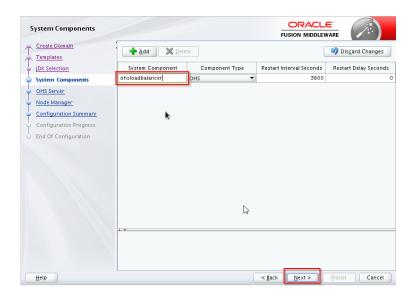

g. Modify values according to your needs and click on Next

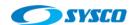

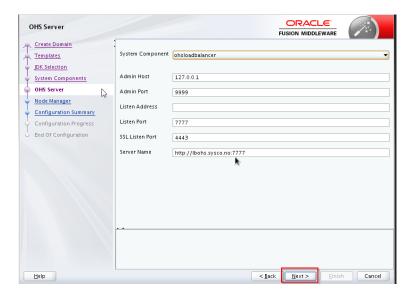

h. Set the node manager user and password and click on Next.

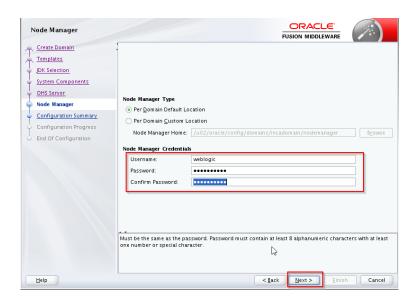

i. Click on Create

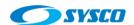

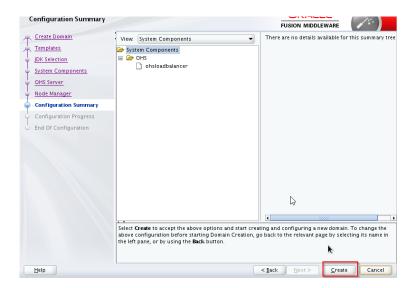

# j. Click on Next

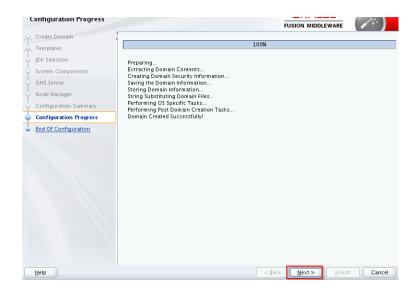

# k. Click on Finish

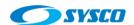

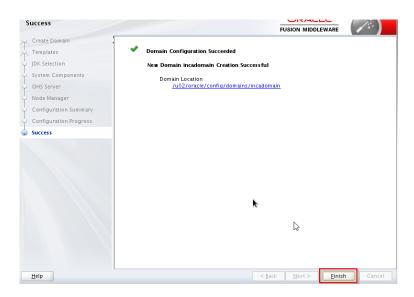

# I. Startup the node manager

cd /u02/oracle/config/domains/incadomain/bin
nohup ./startNodeManager.sh > nm.out&

# m. Startup the Oracle HTTP Server

cd /u02/oracle/config/domains/incadomain/bin
./startComponent.sh ohsloadbalancer

# 7.2. Creating the web layer domain

In order to create the web layer domain apply the same steps shown in the previous case (load balancer domain) on these machines **ohs01.sysco.no** and **ohs02.sysco.no**. The following screen shows two relevant screens for each configuration where system component names and port are set.

## ohs01.sysco.no

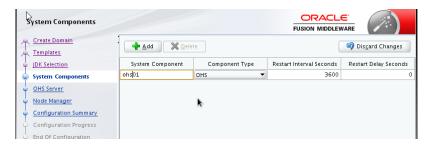

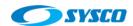

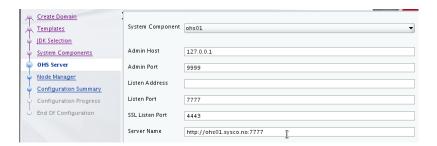

### ohs02.sysco.no

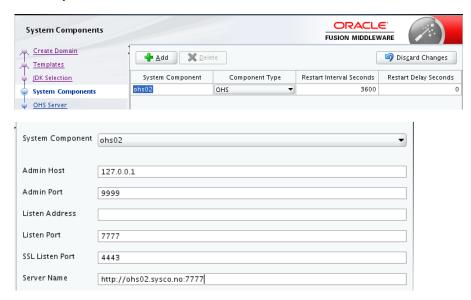

### 7.3. Applications domain

The aim of this section is to create a domain composed by an administration server and two managed servers that are part of a cluster. This section is based on the information available in [1]. In this case, the process starts in the machine weblogic01.sysco.no and these are the steps.

### 7.3.1. Domain creation

- a. Login with the oracle user account on weblogic01.sysco.no
- b. Run the configuration wizard

/u01/oracle/products/fm1213/oracle common/common/bin/./config.sh

c. Select the option Create a new domain, give the domain location and click on Next.

37

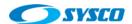

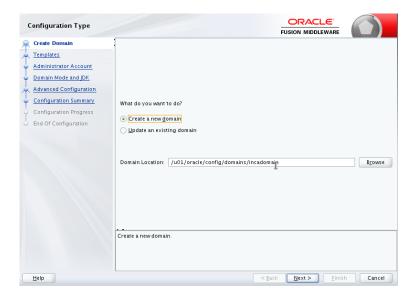

d. Select the checkbox Weblogic Coherence Cluster Extension and click on Next

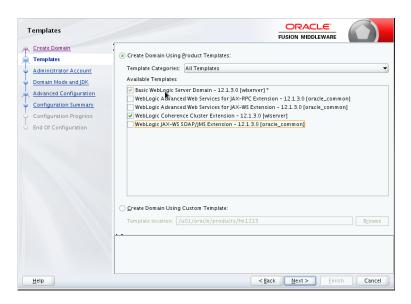

e. Select a username and password for the Administrator Account and click on Next.

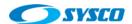

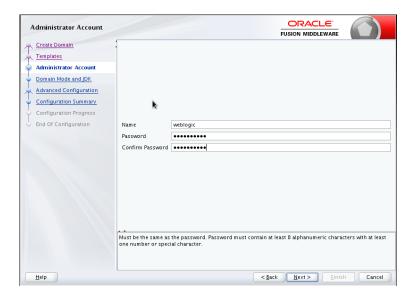

f. Select the Domain Mode (in this case is Production), set the JDK path and click on Next.

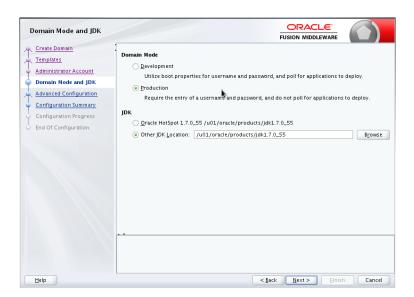

g. Mark the three checkboxes and click on Next.

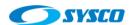

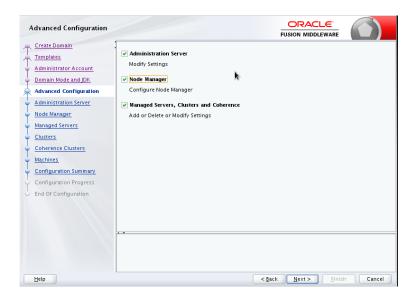

h. Set the Administration Server Listen Address and its Listen Port. It is important to remark that in this case that hostname (admvhost.sysco.no) represents a virtual IP in order to configure the AdminServer high availability in future steps.

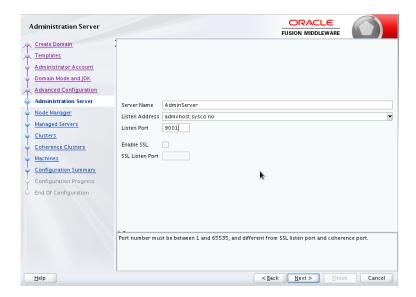

i. Choose a node manager type (in this case Per Domain Default Location), set the node manager credentials and click on Next.

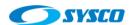

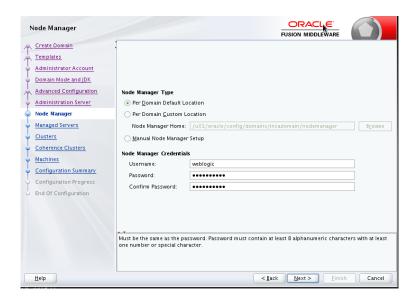

j. Add two managed server, these server are configured to use virtual IPs in order to configure the whole server migration further.

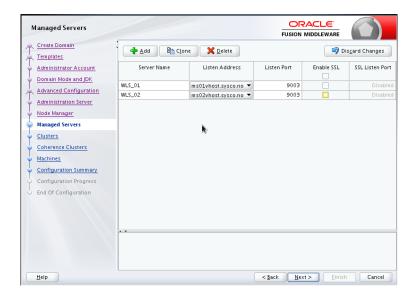

k. Set a name for the cluster and click on Next.

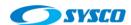

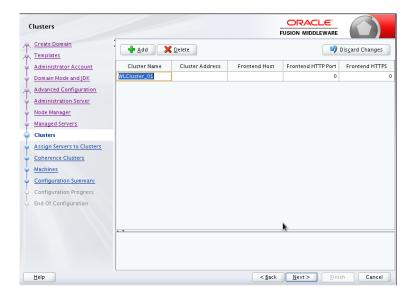

I. Assign managed servers to the cluster and click on Next.

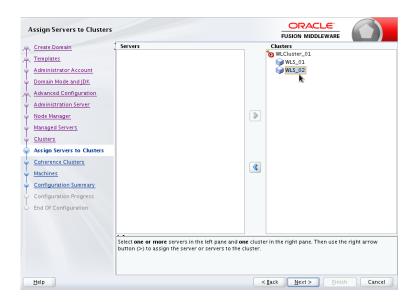

m. Set the value for the coherence cluster port and click on Next.

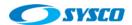

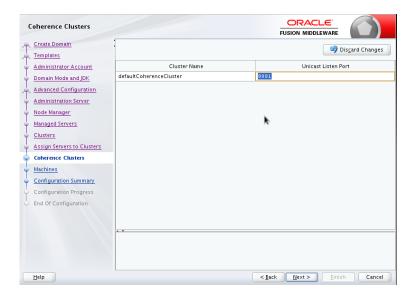

n. Define three machines, the first one is the Administration Server machine and is tied to the virtual IP. In addition, there are two machines for each managed server.

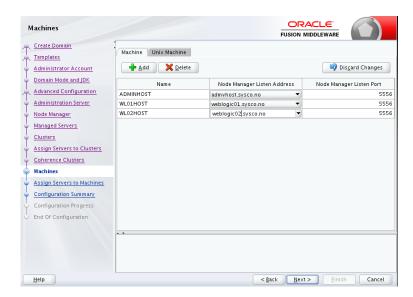

o. Assign servers to machines and click on Next

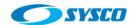

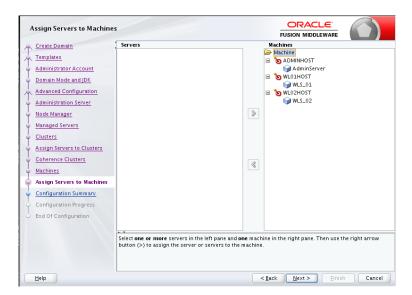

p. Review the configuration and click on Create.

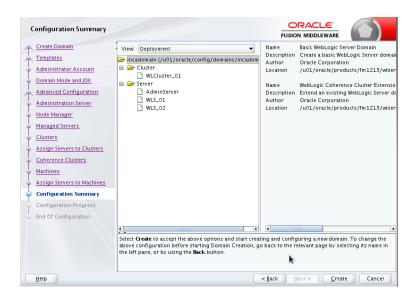

q. Click on Next

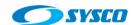

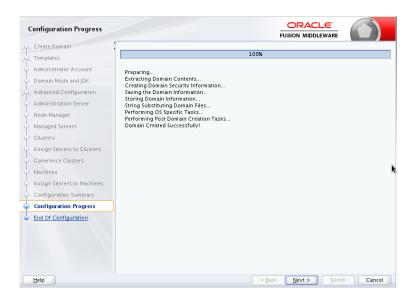

### r. Click on Finish

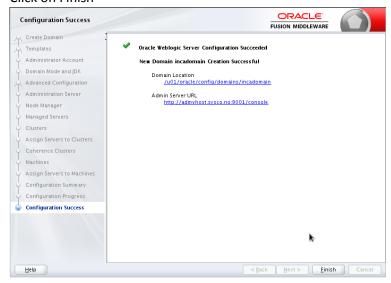

### 7.3.2. Extending the domain to create the managed server WLS\_01 on weblogic01.sysco.no

Even though the domain was created on this server, it is necessary to extend the domain (using commands pack and unpack) to create the managed server (WLS\_01) in a different domain directory on the same host.

### Just to remember

Domain path ASERVER\_HOME

/u01/oracle/config/domains/incadomain -> it was configured during the domain creation

Domain path MSERVER\_HOME

/u02/oracle/config/domains/incadomain -> it is configured in this section

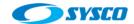

These are the steps to create the WLS\_01 managed server

- a. Login with the oracle user account on weblogic01.sysco.no
- b. Create the domain directory

```
mkdir -p /u02/oracle/config/domains/incadomain
```

c. Run the pack command to create a template

```
cd ORACLE COMMON HOME/common/bin
```

#### In this installation is:

cd /u01/oracle/products/fm1213/oracle common/common/bin

## According to [1] this the pack command

#### In this installation is:

./pack.sh -managed=true -domain=/u01/oracle/config/domains/incadomain -template=incadomaintemplate01.jar -template name=inca domain template

d. Run the unpack command

```
cd /u01/oracle/products/fm1213/oracle_common/common/bin
./unpack.sh -domain=/u02/oracle/config/domains/incadomain -
overwrite_domain=true -template=incadomaintemplate01.jar -
log_priority=DEBUG -log=unpack01.log -
app dir=/u01/oracle/config/applications/incadomain
```

In this case -domain means the directory of managed servers (/u02/oracle/...) and app\_dir means the common directory applications that is shared between two machines.

```
Poracle@weblogic01 bin]$ ./unpack.sh ·domain=/u02/oracle/config/domains/incadomain ·overwrite_domain=true ·template=incadomaintemplate01.jar ·log_priority=DEBUG ·log=unpacklog01.log ·app_dir=/u01/oracle/config/applications/incadomaintemplate01.jar*

> succeed: read template from "/u01/oracle/products/fm1213/oracle_common/common/bin/incadomaintemplate01.jar*

> succeed: set config option OverwriteDomain to 'true'

> succeed: set config option OverwriteDomain to 'true'

> succeed: set config option AppDir to "/u01/oracle/config/applications/incadomain"

> succeed: set config option AppDir to "/u01/oracle/config/applications/incadomain"

> succeed: set config option DomainName to 'incadomain'

> succeed: set config option DomainName to 'incadomain'

> succeed: set config option DomainName to 'incadomain'

> succeed: set config option DomainName to 'incadomain'

> succeed: set config option DomainName to 'incadomain'

> succeed: set config option DomainName to 'incadomain'

> succeed: set config option DomainName to 'incadomain'

> succeed: set config option DomainName to 'incadomain'

> succeed: set config option DomainName to 'incadomain'

> succeed: set config option DomainName to 'incadomain'
```

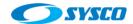

e. Creating the boot properties file

mkdir -p ASERVER\_HOME/servers/AdminServer/security

Create the boot.properties file with the Administration Server Credentials

username=weblogic
password=password

f. Starting up the AdminServer

cd /u01/oracle/config/domains/incadomain/bin
nohup ./startWeblogic.sh > wlAdminServer.out&

g. Test the console: http://admvhost.sysco.no:9001/console

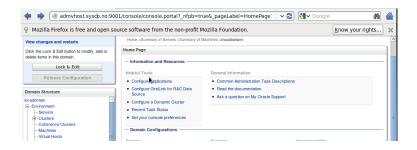

h. Start the node manager related to the managed server (WLS 01) on weblogic01.sysco.no

cd /u02/oracle/config/domains/incadomain/bin
nohup ./startNodeManager.sh > nodeManager.out&

It is possible to review the node manager status using the admin console.

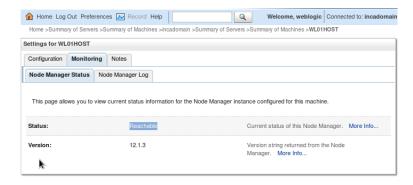

i. Use the admin console to startup the managed server WLS 01

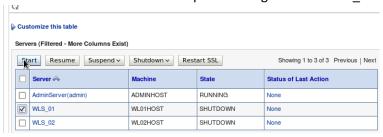

The server is running!

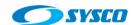

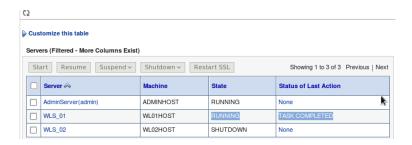

j. Shutdown all the services and make a backup of the installation before extending the domain to the server weblogic02.sysco.no

### 7.3.3. Creating the cluster directory

In section 5.2 was not possible to create the folder /u01/oracle/config/domains/incadomain/incacluster because the configuration wizard requires an empty directory. In this section, this directory is created and mounted within the shared storage.

- a. Stop all the weblogic services running on weblogic01.sysco.no
- b. Login into weblogic01.sysco.no with the root user account.
- c. Create the directory

mkdir /u01/oracle/config/domains/incadomain/incacluster

- d. Take a backup of the file /etc/fstab
- e. Modify the file /etc/fstab to include the cluster shared storage (with the root user account)

```
# /etc/fstab
# Created by anaconda on Mon Aug 3 09:42:37 2015
#
# Accessible filesystems, by reference, are maintained under '/dev/disk'
# See man pages fstab(5), findfs(8), mount(8) and/or blkid(8) for more info
#
/dev/mapper/vg_weblogic01·lv_root / ext4 defaults 1 1
UUID=ad237def-badd-44a8-a182-a6c30d029db9 /boot ext4 defaults 1 2
/dev/mapper/vg_weblogic01·lv_swap swap swap defaults 0 0

tmpfs /dev/shm tmpfs defaults 0 0

devyts /dev/pts devyts gid=5, mode=620 0 0

sysfs /sys sysfs defaults 0 0

proc /proc proc defaults 0 0

storagehost.sysco.no:/export/fsadm /u01/oracle/config nfs4 rw, bg, hard, nointr, proto=tcp
storagehost.sysco.no:/export/fsm01 /u02/oracle/config nfs4 rw, bg, hard, nointr, proto=tcp
storagehost.sysco.no:/export/fsapp /u01/oracle/config/domains/incadomain nfs4 rw, bg, hard, nointr, proto=tcp
storagehost.sysco.no:/export/fsapp /u01/oracle/config/domains/incadomain nfs4 rw, bg, hard, nointr, proto=tcp
storagehost.sysco.no:/export/fsapp /u01/oracle/config/domains/incadomain nfs4 rw, bg, hard, nointr, proto=tcp
storagehost.sysco.no:/export/fsapp /u01/oracle/config/domains/incadomain nfs4 rw, bg, hard, nointr, proto=tcp
```

f. Run this command (with the root user account)

mount -a

g. After running the df command, it is possible to see the new shared storage

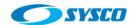

```
1K-blocks
                                                                            Used Available Use% Mounted on
                                                                                     $124356 49% /

1025368 1% /dev/shm

406027 13% /boot

25187328 1% /u01/oracle/config

25187328 1% /u02/oracle/config
 dev/mapper/vg_weblogic01-lv_root
                                                            10508540 4843720
1025376 8
storagehost.sysco.no:/export/fsadm
toragehost.sysco.no:/export/fsbinaries01
                                                            26347520 1160192
toragehost.sysco.no:/export/fsm01
toragehost.sysco.no:/export/fsdp
toragehost.sysco.no:/export/fsapp
                                                            25191424
                                                                                                   12% /u01/oracle/config/dp
0% /u01/oracle/config/applications/incadomain
                                                            28421120 3233792
                                                                                                   0% /u01/oracle/config/domains/incadomain/incacluster
 toragehost.sysco.no:/export/fscluster
                                                                                     25187328
   oot@weblogicul incacluster|# =
```

## 7.3.4. Extending the domain to create the managed server WLS\_02 on weblogic02.sysco.no

It is necessary to extend the domain (using commands pack and unpack) to create the managed server (WLS\_02) in a different host.

#### Just to remember

Domain path **ASERVER\_HOME** in this case is:

/u01/oracle/config/domains/incadomain -> it was configured during the domain creation on weblogic01.sysco.no

Domain path MSERVER\_HOME in this case is

/u02/oracle/config/domains/incadomain -> it is configured in this section on weblogic02.sysco.no

These are the steps to create the WLS\_02 managed server

- a. Login with the oracle user account on weblogic02.sysco.no
- b. Create the domain directory

```
mkdir -p /u02/oracle/config/domains/incadomain
```

c. Run the pack command on weblogic01.sysco.no

```
./pack.sh -managed=true -domain=/u01/oracle/config/domains/incadomain -template=incadomaintemplate02.jar -template name=inca domain template
```

- d. Copy incadomaintemplate02.jar into weblogic02.sysco.no
- e. Run the unpack command

```
cd /u01/oracle/products/fm1213/oracle_common/common/bin
./unpack.sh -domain=/u02/oracle/config/domains/incadomain -
overwrite_domain=true -template=incadomaintemplate02.jar -
log_priority=DEBUG -log=unpack02.log -
app_dir=/u01/oracle/config/applications/incadomain
```

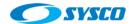

f. Start the node manager related to the managed server on weblogic02.sysco.no

cd /u02/oracle/config/domains/incadomain/bin
nohup ./startNodeManager.sh > nodeManager.out&

It is possible to review the node manager status using the admin console.

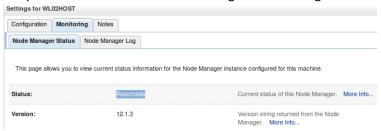

g. Use the admin console to startup the managed server WLS\_02

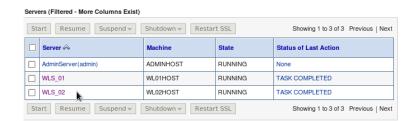

h. Shutdown all the services and make a backup of the installation

## 8. Configuring the load balancer

In this section, one of the Oracle HTTP Server installations (lbohs.sysco.no) is configured as a load balancer. Two virtual addresses have been created to use the load balancer, these are:

| Machine        | Virtual IP    | Virtual host name | Comments                       |
|----------------|---------------|-------------------|--------------------------------|
| lbohs.sysco.no | 192.180.56.20 | admin12c.sysco.no | Administration server requests |
| lbohs.sysco.no | 192.180.56.21 | app12c.sysco.no   | Applications requests          |

These addresses will be configured as virtual hosts in the Oracle HTTP Server installed in lbohs.sysco.no. In addition, each virtual host will have a cluster to redirect requests towards instances ohs01 and ohs02. Furthermore, virtual hosts to direct the traffic from instances osh01 and oh02 to the AdminServer and managed server will be created. The following graph depicts the configuration.

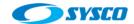

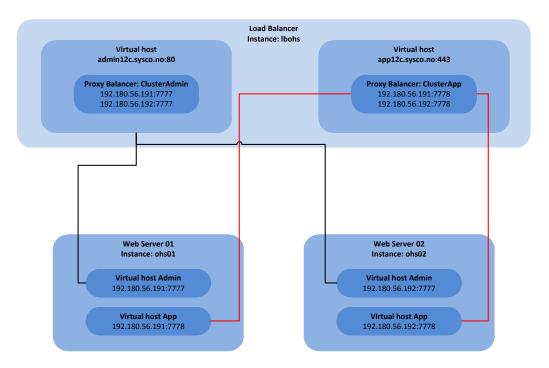

In order to create the configuration shown in the previous picture, follow these steps.

- a. Login into the server lbohs.sysco.no with the oracle user.
- b. Create this file

cd

/u02/oracle/config/domains/incadomain/config/fmwconfig/components/OHS/instances/ohsloadbalancer/moduleconf

touch loadbalancer.conf

</IfModule>

c. Add this configuration to the file

```
<VirtualHost app12c.sysco.no:443>
 ProxyRequests off
 ServerName app12cLBOHS
 <IfModule ossl module>
 SSLEngine on
 SSLProtocol nzos_Version_1_0 nzos_Version_3_0_With_2_0_Hello
nzos Version 3 0
  SSLCipherSuite
SSL RSA WITH RC4 128 MD5,SSL RSA WITH RC4 128 SHA,SSL RSA WITH 3DES EDE CBC
_SHA,SSL_RSA_WITH_DES_CBC_SHA,TLS_RSA_WITH_AES_128_CBC_SHA,TLS_RSA_WITH_AES
_256_CBC_SHA
 SSLVerifyClient none
  SSLWallet
"${ORACLE INSTANCE}/config/fmwconfig/components/${COMPONENT TYPE}/instances
/${COMPONENT NAME}/keystores/default"
 SSLCRLCheck Off
```

<Proxy balancer://ClusterApp>

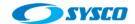

# WebHead1 BalancerMember http://ohs01.sysco.no:7778 BalancerMember http://ohs02.sysco.no:7778 # Security "technically we aren't blocking # anyone but this the place to make those # chages Order Deny, Allow Deny from none Allow from all # Load Balancer Settings # We will be configuring a simple Round # Robin style load balancer. This means # that all webheads take an equal share of # of the load. ProxySet lbmethod=byrequests </Proxy> # balancer-manager # This tool is built into the mod\_proxy\_balancer # module and will allow you to do some simple # modifications to the balanced group via a gui # web interface. <Location /balancer-manager> SetHandler balancer-manager # I recommend locking this one down to your # your office Order deny, allow Allow from all </Location> # Point of Balance # This setting will allow to explicitly name the # the location in the site that we want to be # balanced, in this example we will balance "/" # or everything in the site. ProxyPass /balancer-manager ! ProxyPass / balancer://ClusterApp/ </VirtualHost> <VirtualHost admin12c.sysco.no:80> ProxyRequests off ServerName Admin12cLBOHS <Proxy balancer://ClusterAdmin> # WebHead1 BalancerMember http://ohs01.sysco.no:7777 BalancerMember http://ohs01.sysco.no:7777 # Security "technically we aren't blocking

# anyone but this the place to make those

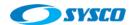

```
# chages
 Order Deny, Allow
 Deny from none
 Allow from all
  # Load Balancer Settings
  # We will be configuring a simple Round
  # Robin style load balancer. This means
  # that all webheads take an equal share of
  # of the load.
 ProxySet lbmethod=byrequests
</Proxy>
# balancer-manager
# This tool is built into the mod_proxy_balancer
# module and will allow you to do some simple
# modifications to the balanced group via a gui
 # web interface.
<Location /balancer-manager>
 SetHandler balancer-manager
 # I recommend locking this one down to your
  # your office
 Order deny, allow
 Allow from all
</Location>
# Point of Balance
# This setting will allow to explicitly name the
# the location in the site that we want to be
\# balanced, in this example we will balance "/"
# or everything in the site.
ProxyPass /balancer-manager !
ProxyPass / balancer://ClusterAdmin/
<IfModule ossl_module>
 SSLEngine off
</IfModule>
</VirtualHost>
```

d. The previous configuration uses ports 80 and 443 so we have to activate these ports. Before changing ports, use these articles to apply a patch and to set privileges to start the service in privileged ports.

#### **IMPORTANT:**

OHS 12c Fails to Start With the Error "Permission denied: make\_sock: could not bind to address" on Linux6 (Doc ID 1599750.1)

http://docs.oracle.com/middleware/1213/webtier/HSADM/getstart.htm# HSADM848 [Starting Oracle HTTP Server Instances on a Privileged Port (UNIX Only)]

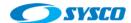

### e. Changing ports

cd
/u02/oracle/config/domains/incadomain/config/fmwconfig/components/OHS/instances/oh
sloadbalancer/moduleconf

vi httpd.conf

```
# Listen: Allows you to bind Apache to specific IP addresses and/or
# ports, instead of the default. See also the <VirtualHost>
# directive.
#
# Change this to Listen on specific IP addresses as shown below to
# prevent Apache from glomming onto all bound IP addresses (0.0.0.0)
#
# Listen 12.34.56.78:80
# The Listen directive below has a comment following it that is used at OHS provisioning time.
# The below comment can be deleted from the file in an OHS instance, but *DO NOT* delete the comment at $PRODUCT_HOME/templates/conf/httpd.conf
#Listen 7777 #0 |S_LISTEN_PORT
Listen 80
Listen 443
```

f. Start the Oracle Http Server on Ibohs.sysco.no with these commands.

```
cd /u02/oracle/config/domains/incadomain/bin
nohup ./startNodeManager.sh > nm.out&
cd /u02/oracle/config/domains/incadomain/bin
./startComponent.sh [INSTANCE NAME] (For example ohsloadbalancer or ohs01)
```

# g. Test the port 80

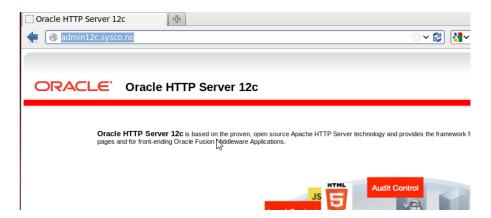

Obviously, the OHS services on ohs01.sysco.no and ohs02.sysco.no are up and listening to requests on port 7777.

#### 9. Configuring virtual hosts on ohs01 and ohs02 instance

In the section two virtual hosts are configured, they will use the same IP (physical IP) and different port according to this table.

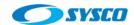

| SERVER         | Instance | IP             | Virtual | Port Virtual | Redirect to              |
|----------------|----------|----------------|---------|--------------|--------------------------|
|                |          |                | Host    | Host         |                          |
| ohs01.sysco.no | ohs01    | 192.180.56.191 | Admin   | 7777         | admvhost.sysco.no:9001   |
| ohs01.sysco.no | ohs01    | 192.180.56.191 | Арр     | 7778         | ms01vhost.sysco.no:9003, |
|                |          |                |         |              | ms02vhost.sysco.no:9003  |
| ohs02.sysco.no | ohs02    | 192.180.56.192 | Admin   | 7777         | admvhost.sysco.no:9001   |
| ohs02.sysco.no | ohs02    | 192.180.56.192 | Арр     | 7778         | ms01vhost.sysco.no:9003, |
|                |          |                |         |              | ms02vhost.sysco.no:9003  |

These are the steps to create these virtual hosts.

- a. Login into the server ohs01.sysco.no with the oracle user.
- b. Create these files

cd

/u02/oracle/config/domains/incadomain/config/fmwconfig/components/OHS/instances/ohs01/moduleconf

touch admVhost.conf
touch appVhost.conf

c. Configure these files as is shown in the following pictures

### admVhost.conf

```
<VirtualHost ohs01.sysco.no:7777>
ServerName admin12cVirtualHost
ServerAdmin example@example.com
RewriteEngine On
RewriteOptions inherit
<Location /console>
 SetHandler weblogic-handler
 WeblogicHost admvhost.sysco.no
 WeblogicPort 9001
 </Location>
<Location /consolehelp>
 SetHandler weblogic-handler
 WeblogicHost admvhost.sysco.no
 WeblogicPort 9001
</Location>
</VirtualHo<mark>s</mark>t>
```

### appVhost.conf

```
<VirtualHost ohs01.sysco.no:7778>
ServerName app12cVirtualHost
ServerAdmin example@example.com
RewriteEngine On
RewriteOptions inherit

</VirtualHost>
~
```

d. Modify the httpd.conf to add the port 7778

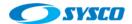

```
## # Dynamic Shared Object (DSO) Support
## # To be able to use the functionality o
# have to place corresponding `LoadModu
# directives contained in it are actual
# Statically compiled modules (those li
# to be loaded here.
#
# Example:
# LoadModule foo_module "${PRODUCT_HOME
```

h. Start the Oracle Http Server on ohs01.sysco.no with these commands.

```
cd /u02/oracle/config/domains/incadomain/bin
nohup ./startNodeManager.sh > nm.out&
cd /u02/oracle/config/domains/incadomain/bin
./startComponent.sh [INSTANCE NAME] (For example ohsloadbalancer or ohs01)
```

Test the applications URL from the load balancer

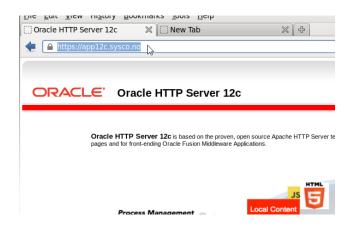

j. Copy the following files from ohs01.sysco.no to ohs02.sysco.no and modify the remarked values

admVhost.conf

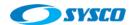

```
<VirtualHost ohs02.sysco.no:7777>
ServerName admin12cVirtualHost02
ServerAdmin example@example.com
RewriteEngine On
RewriteOptions inherit
<Location /console>
 SetHandler weblogic-handler
 WeblogicHost admvhost.sysco.no
 WeblogicPort 9001
</Location>
<Location /consolehelp>
 SetHandler weblogic-handler
 WeblogicHost admvhost.sysco.no
 WeblogicPort 9001
</Location>
</VirtualHost>
```

### appVhost.conf

```
VirtualHost ohs02.sysco.no:7778>
ServerName app12cVirtualHost02
ServerAdmin example@example.com
RewriteEngine On
RewriteOptions inherit

</VirtualHost>
```

k. Modify the httpd.conf (on the server ohs02.sysco.no) to add the port 7778

```
## Dynamic Shared Object (DSO) Support
## To be able to use the functionality of have to place corresponding `LoadModu # directives contained in it are actual # Statically compiled modules (those lish to be loaded here.
## Example:
# LoadModule foo_module "${PRODUCT_HOME}
```

I. Start the Oracle Http Server on ohs02.sysco.no with these commands.

```
cd /u02/oracle/config/domains/incadomain/bin
nohup ./startNodeManager.sh > nm.out&
cd /u02/oracle/config/domains/incadomain/bin
./startComponent.sh [INSTANCE NAME] (For example ohsloadbalancer or ohs01)
```

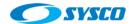

m. Shutdown the server ohs01.syco.no and test URLs from the load balancer. In this case it works.

## 10. Configuring the frontend host and the frontend http port

Configure the frontend host and the frontend http port the cluster and for the AdminServer in order to use those ports configured in the load balancer.

## 10.1. Configuring the cluster WLCluster\_01

Follow these steps

- a. Login into the AdminServer with this URL: http://admin12c.sysco.no/console
- b. The system will redirect the request towards one of the Oracle HTTP Servers.

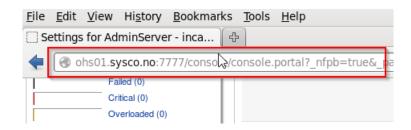

The following steps will avoid this kind of redirection

c. Click con WLCluster 01 as can be seen in the picture

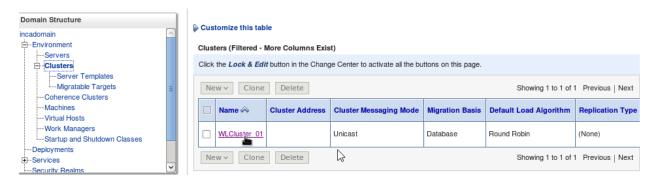

d. Click on HTTP tab

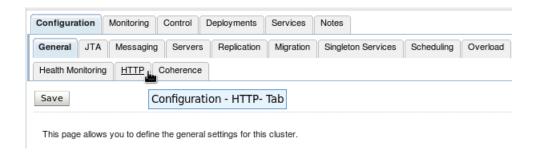

e. Set the following values and click on save

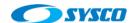

| Frontend Host:               | app12c.sysco.no | The HTTP frontendHost is set when the Host information coming from the URL may be inaccurate due to the presence of a firewall or proxy. If this parameter is set, the HOST header is ignored and this value is always used. More Info   |
|------------------------------|-----------------|----------------------------------------------------------------------------------------------------|
| <b>₫</b> Frontend HTTP Port: | 80              | The frontend HTTP Port is set when the Port information coming from the URL may be inaccurate due to the presence of a firewall or proxy. If this parameter is set, the HOST header is ignored and this value is always used. More Info  |
| Frontend HTTPS Port:         | 443             | The frontend HTTPS Port is set when the Port information coming from the URL may be inaccurate due to the presence of a firewall or proxy. If this parameter is set, the HOST header is ignored and this value is always used. More Info |
| Save                         | <u> </u>        |                                                                                                    |

# 10.2. <u>Configuring the AdminServer</u>

Follow these steps

a. Click on AdminServer

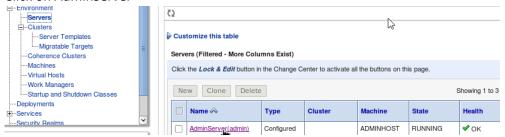

b. Click on Protocols

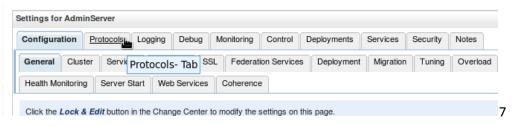

c. Click on HTTP

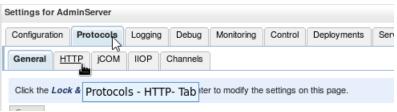

d. Set the following values and click on Save

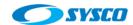

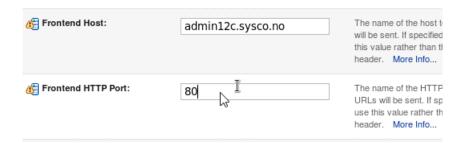

e. Log out of the Amin Console and log in again. Now the address used by the Admin Console is that defined on the load balancer.

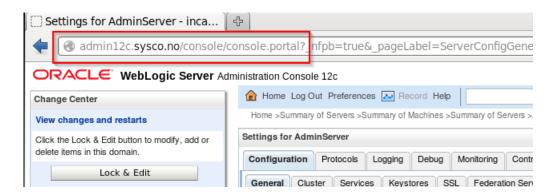

### 11. Testing the Administration Server high availability

With the previous a high available architecture was create according to the Oracle recommendations. Therefore, this architecture can be used to show how to start the admin serve in another machine. In this way, a contingency server is used in case the Admin Server machine has problems. It is important to remark that this work is possible because the Admin Server domain was created on a shared storage and it is using virtual IPs.

This is the relevant information for this testing:

### Virtual IPs

| Machine             | Virtual IP    | Virtual host name  | Weblogic server | Comments          |
|---------------------|---------------|--------------------|-----------------|-------------------|
| weblogic01.sysco.no | 192.180.56.10 | admvhost.sysco.no  | AdminServer     | Administration    |
|                     |               |                    |                 | server            |
| weblogic01.sysco.no | 192.180.56.11 | ms01vhost.sysco.no | WLS_01          | Managed server 01 |
| weblogic02.sysco.no | 192.180.56.12 | ms02vhost.sysco.no | WLS_02          | Managed server 02 |

#### File system

| File System  | MACHINE    | DESCRIPTION | Comments     |
|--------------|------------|-------------|--------------|
| fsbinaries01 | weblogic01 | Products    | Products     |
|              |            |             | binary files |
| fsms01       | weblogic01 | Config      | Managed      |
|              |            |             | Server       |
| fsbinaries02 | weblogic02 | Products    | Products     |
|              |            |             | binary files |

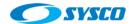

| fsms02    | weblogic02               | Config           | Managed<br>Server |
|-----------|--------------------------|------------------|-------------------|
| fsadm     | weblogic01               | Config           | Administration    |
| isauiii   |                          | Coming           |                   |
|           | (contingency weblogic02) |                  | Server            |
| fsapp     | weblogic01, weblogic02   | Applications     | Applications      |
|           |                          |                  | developed         |
| fsdp      | weblogic01, weblogic02   | Deployment plans | Deployment        |
|           |                          |                  | plans             |
| fscluster | weblogic01, weblogic02   | JMS, Tlogs       | JMS, Tlogs        |

## Fstab weblogic01.sysco.no

```
proc /proc proc defaults 0 0 storagehost.sysco.no:/export/fsadm /u01/oracle/config nfs4 rw,bg,hard,nointr,proto=tcp storagehost.sysco.no:/export/fsbinaries01 /u01/oracle/products nfs4 rw,bg,hard,nointr,proto=tcp storagehost.sysco.no:/export/fsm01 /u02/oracle/config nfs4 rw,bg,hard,nointr,proto=tcp storagehost.sysco.no:/export/fsdp /u01/oracle/config/dp nfs4 rw,bg,hard,nointr,proto=tcp storagehost.sysco.no:/export/fsapp /u01/oracle/config/applications/incadomain nfs4 rw,bg,hard,nointr,proto=tcp storagehost.sysco.no:/export/fscluster /u01/oracle/config/domains/incadomain/incacluster nfs4 rw,bg,hard,nointr,proto=tcp
```

The following steps show how to do this configuration

Review that the Weblogic Admin server is running

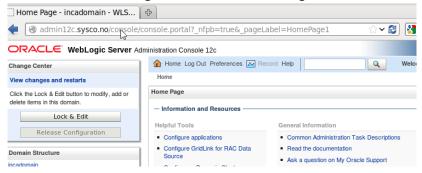

As can be seen the server is running on weblogic01.sysco.no

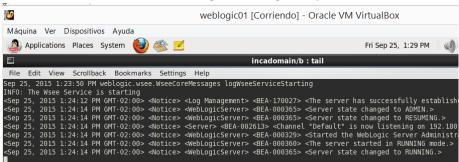

- b. Shutdown the virtual machine weblogic01.sysco.no
- c. Test the Admin Server, the following picture shows that now it is not working.

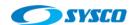

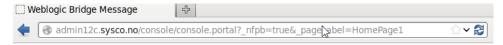

# Failure of Web Server bridge:

No backend server available for connection: timed out after 10 seconds or idempotent set idempotent.

d. Configure the virtual IP 192.180.56.10 on the server weblogic02.sysco.no using the root user account

```
File Edit View Scrollback Bookmarks Settings Help
[root@weblogic02 ~]# ifconfig eth0:2 192.180.56.10
[root@weblogic02 ~]# ifconfig
          Link encap:Ethernet HWaddr 08:00:27:4F:0C:C8
          inet addr: 192.180.56.201 Bcast: 192.180.56.255 Mask: 255.255.255.0
          inet6 addr: fe80::a00:27ff:fe4f:cc8/64 Scope:Link
          UP BROADCAST RUNNING MULTICAST MTU: 1500 Metric: 1
          RX packets:915302 errollrs:0 dropped:0 overruns:0 frame:0
          TX packets: 128414 errors: 0 dropped: 0 overruns: 0 carrier: 0
          collisions:0 txqueuelen:1000
          RX bytes: 1240898323 (1.1 GiB) TX bytes: 19223845 (18.3 MiB)
eth0:1
          Link encap:Ethernet HWaddr 08:00:27:4F:0C:C8
          inet addr: 192.180.56.12 Bcast: 192.180.56.255 Mask: 255.255.255.0
          UP BROADCAST RUNNING MULTICAST MTU: 1500 Metric: 1
eth0:2
          Link encap:Ethernet HWaddr 08:00:27:4F:0C:C8
          inet addr: 192.180.56.10 Bcast: 192.180.56.255 Mask: 255.255.255.0
          UP BROADCAST RUNNING MULTICAST MTU: 1500 Metric: 1
```

- e. Make a backup of the file /etc/fstab
- f. Add the following line in the file /etc/fstab using the root user account

```
sysfs /sys sysfs defaults 0 0 proc proc defaults 0 0 o storagehost.sysco.no:/export/fsbinaries02 /u01/oracle/products nfs4 rw,bg,hard,nointr,proto=tcp storagehost.sysco.no:/export/fsdm/u01/oracle/config nfs4 rw,bg,hard,nointr,proto=tcp storagehost.sysco.no:/export/fsdm/u01/oracle/config nfs4 rw,bg,hard,nointr,proto=tcp storagehost.sysco.no:/export/fsdp/u01/oracle/config/dp nfs4 rw,bg,hard,nointr,proto=tcp storagehost.sysco.no:/export/fsdp/u01/oracle/config/dpplications/incadomain nfs4 rw,bg,hard,nointr,proto=tcp storagehost.sysco.no:/export/fsapp/u01/oracle/config/dpmains/incadomain/incacluster nfs4 rw,bg,hard,nointr,proto=tcp
```

g. Run the following command using the root user account

mount -a

h. Start the Admin Server using the oracle user account

```
[oracle@weblogic02 etc]$ ccd /u01/oracle/config/domains/incadomain/bin_
[oracle@weblogic02 etc]$ nohup ./startWebLogic.sh > wlAdminLog.out & [2] 4604
[oracle@weblogic02 bin]$ nohup: ignoring input and redirecting stderr to stdout

[oracle@weblogic02 bin]$ tail -f wlAdminLog.out
```

i. The log file shows the server is running

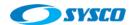

j. Test the Admin Console again

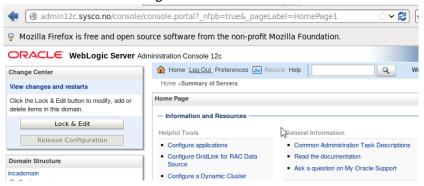

As can be seen in the previous picture, the Admin Console is working again, but on other server.

### 12. Conclusions

This document shows a comprehensive process to construct an architecture with high availability that demonstrates how useful is in order to do tasks such as the recovery of the Administration Server in other machine. Even though, the whole server migration of managed servers is not configured in this guide, the architecture is ready to apply this configuration because of the use of virtual IPs and shared storages. In fact the directories that allow this work are also create. For example, the path /u01/oracle/config/domains/incadomain/incacluster is created to store the JMS and TLOG files. This document can be used to learn how to do this configuration and to apply this knowledge to other cases such SOA and OSB.

### 13. References list

[1] Oracle (2015) Fusion Middleware Enterprise Deployment Guide for Oracle SOA Suite [Online document] Available from:

https://docs.oracle.com/middleware/1213/soasuite/SOEDG/edg\_storage.htm#SOEDG2179 (Accessed: 07 August 2015)

[2] Oracle (2013) Oracle WebLogic on Shared Storage: Best Practices [Online document] Available from: <a href="http://www.oracle.com/technetwork/database/availability/maa-fmwsharedstoragebestpractices-402094.pdf">http://www.oracle.com/technetwork/database/availability/maa-fmwsharedstoragebestpractices-402094.pdf</a> (Accessed: 10 August 2015)

[3] Oracle (2010) Oracle® E-Business Suite 11i Deployment Guide Using Oracle's Sun Storage 7000 Unified Storage Systems [Online document] Available from:

http://www.oracle.com/technetwork/articles/systems-hardwarearchitecture/ebusinesssuiteandss7k-163843.pdf (Accessed: 07 August 2015)

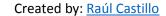

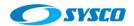

[4] RedHat (n.d) Chapter 23. Creating Oracle User Accounts [Online document] Available from: https://access.redhat.com/documentation/en-

US/Red\_Hat\_Enterprise\_Linux/5/html/Tuning\_and\_Optimizing\_Red\_Hat\_Enterprise\_Linux\_for\_Ora cle\_9i\_and\_10g\_Databases/chap-Oracle\_9i\_and\_10g\_Tuning\_Guide-Creating\_Oracle\_User\_Accounts.html (Accessed: 13 August 2015)

[5] Oracle (2015) Certifications>Search Results: Oracle Weblogic Server 12.1.3.0.0 [Online document] Available from: <a href="https://support.oracle.com/">https://support.oracle.com/</a> (Accessed: 17 August 2015)
 [6] Oracle (2014) JDK 7 Installation for Linux Platforms [Online document] Available from: <a href="https://docs.oracle.com/javase/7/docs/webnotes/install/linux/linux-jdk.html">https://docs.oracle.com/javase/7/docs/webnotes/install/linux/linux-jdk.html</a> (Accessed: 18 August 2015)